ADD **PARTICIPANTS** EXTERNAL TO YOUR ORG

ONE EMAIL TO MANAGE MULTIPLE **PROFILES** 

REUSE GRANT GRAIN I<br>APPLICATION FORMS

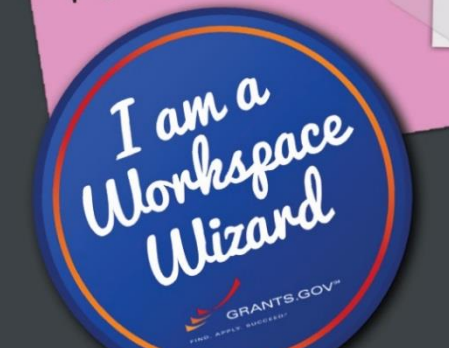

**Access Our Online Resources for Workspace:** 

**GRANTS.GOV** 

Twitter: @grantsdotgov Community Blog: Blog.Grants.gov Training Videos: YouTube.com/GrantsGovUS Feedback: Community@Grants.gov

ONE-CLICK ACCESS TO HELP ARTICLES

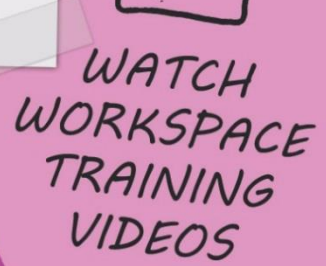

TRADE

FORMS PDF

WEBFORMS

PDF

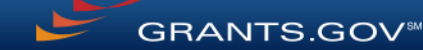

### Grants.gov Workspace **Overview** Become a Workspace Wizard January 9, 2018

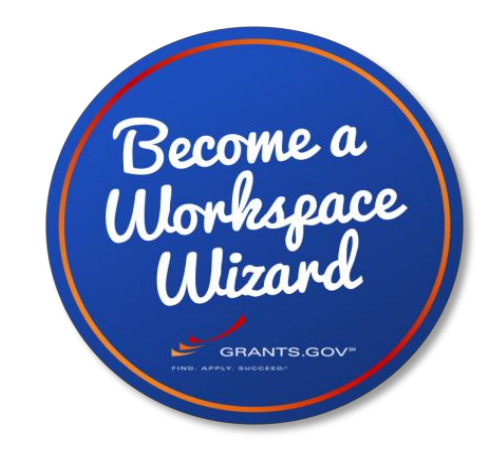

**GRANTS.GOV®** 

### For OGAPA 2018 Grants Management Conference

# Agenda

- Retired Legacy PDF Application Package
- Benefits of Workspace
- Live-Demonstration of Workspace
- Questions and Feedback

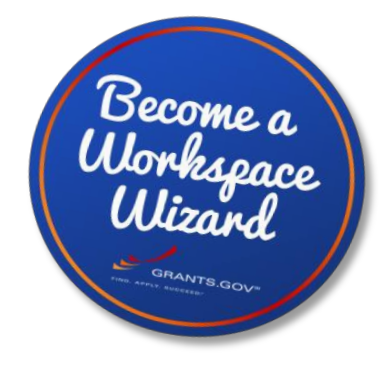

**GRANTS.GOV<sup>®</sup>** 

### Retire Legacy PDF Application Package Become a

Legacy PDF Application Package was phased out on December 31, 2017.

- Applicants are no longer able to download the older, single PDF application package of forms.
- Applicants can apply for grants using Grants.gov Workspace, which separates the application package into individual forms. Applicants can create a workspace, complete the webforms online or by filling out the separate PDF forms, and submit their application workspace package.
- The online webforms interface is available in Grants.gov and is only accessible through Workspace.
- For any funding opportunities where applicants have downloaded the legacy PDF application package, they will be able to continue to submit that package until March 31, 2018 11:59 PM ET.
- S2S Submissions will continue to be supported.

If you have any questions or concerns, please contact us at [community@grants.gov.](mailto:community@grants.gov)

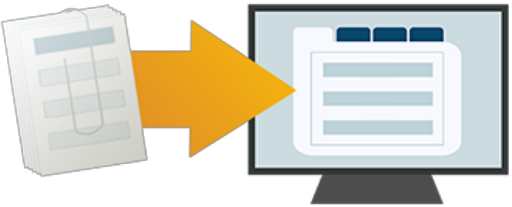

# Benefits of Workspace

Workspace enhances the Grants.gov Apply functionality by providing applicants with a shared, online environment to collaboratively complete and submit grant applications

- Multiple users can concurrently complete the application forms
- Reuse/Copy existing Workspace forms
- Upfront validation allows applicants to correct application errors prior to submission, which minimized the rejection rate
- Seamless integration between online webforms and offline PDF forms
- Collaborate with Users External to Your Organization
- Any changes to the Opportunity Package are immediately reflected in Workspace

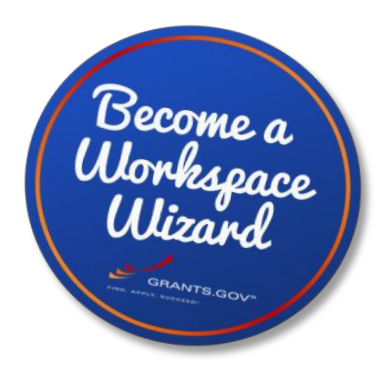

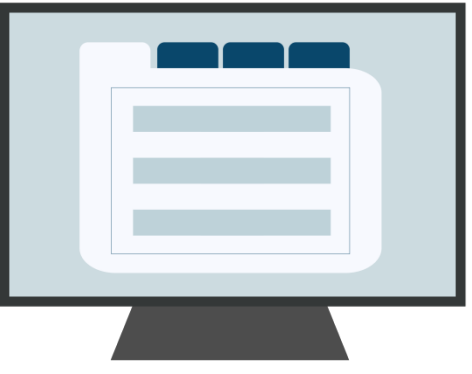

# Live Demonstration of Workspace

In this live demonstration, we will cover the following key actions for applying on Grants.gov using Workspace:

- 1) Creating a Workspace
- 2) Adding Participants to the Workspace
- 3) Completing the Application Forms within Workspace
	- Online Webforms
	- Offline PDF Forms
- 4) Submitting via Workspace

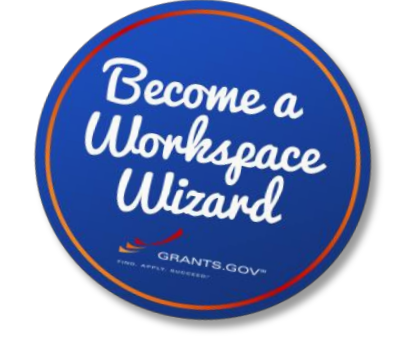

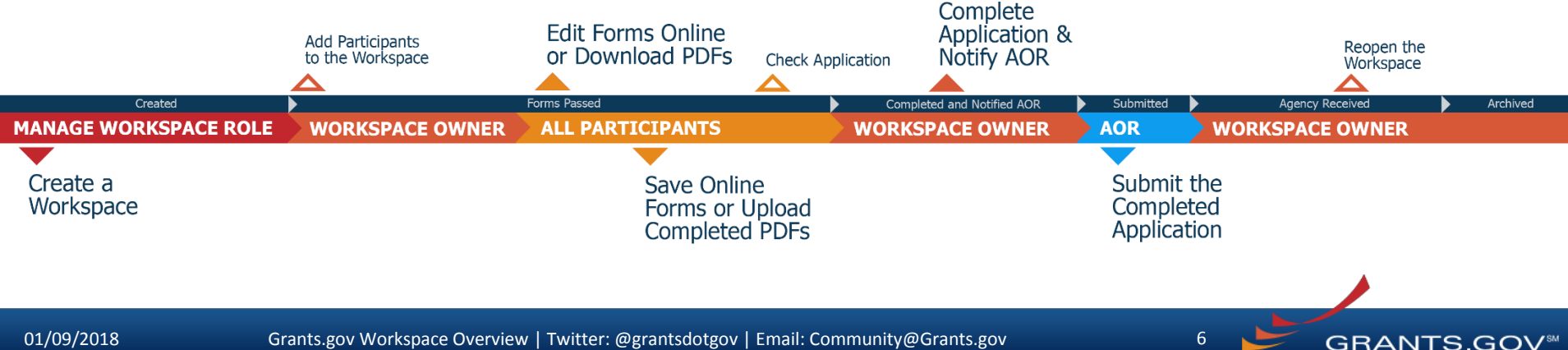

### Grants.gov Workspace Resources

**Grants.gov Website** 

- [Workspace Overview](https://www.grants.gov/web/grants/applicants/workspace-overview.html)
- [Interactive Workspace Workflow Graphic](https://www.grants.gov/web/grants/applicants/workspace-overview/workspace-process.html)
- [Infographic: Roles and Access Levels in Workspace](https://www.grants.gov/web/grants/applicants/workspace-overview/workspace-roles.html)

#### **Webinar Video**

• [Grants.gov Workspace Webinar: Become a Workspace](https://youtu.be/0G3LPyksICg)  [Wizard \(October 10, 2017\)](https://youtu.be/0G3LPyksICg)

#### **Training Videos**

- Watch the [Learning Workspace Video Series](https://www.youtube.com/playlist?list=PLNSNGxQE7NWlibdjPYGOsZaG-ol0pBsx3) [Playlist], which includes the following tutorials:
	- *Introducing Grants.gov Workspace Functionality*
	- *User Roles & Access Levels in Workspace*
	- *How to Create a Grants.gov Workspace*
	- *How to Add Participants to a Workspace*
	- *Completing Forms in a Workspace*
	- *How to Complete a Federal Grant Application in Workspace*

**Grants.gov Community Blog Posts**

- [Grants.gov Workspace: Fast, Easy to Use, and Secure](https://blog.grants.gov/2017/07/10/grants-gov-workspace-fast-easy-to-use-and-secure/)
- [7 Tips for Transitioning Your Organization to Grants.gov](https://blog.grants.gov/2016/10/18/7-tips-for-transitioning-your-organization-to-workspace/)  **[Workspace](https://blog.grants.gov/2016/10/18/7-tips-for-transitioning-your-organization-to-workspace/)**
- [Grants.gov Workspace for Colleges and Universities](https://blog.grants.gov/2017/06/06/grants-gov-workspace-for-colleges-and-universities-part-1-of-3/)

#### **Online Help Articles**

- [How to Add or Remove Roles for a Specific User](https://www.grants.gov/help/html/help/Applicants/Management/Manage_Roles.htm)
- [How to Create a Workspace](https://www.grants.gov/help/html/help/ManageWorkspaces/Create_a_Workspace.htm)
- [How to Add Participants \(Registered Grants.gov Users\) to](https://www.grants.gov/help/html/help/ManageWorkspaces/AddParticipantByUsername.htm)  [a Workspace](https://www.grants.gov/help/html/help/ManageWorkspaces/AddParticipantByUsername.htm)
- [How to Complete Webforms](https://www.grants.gov/help/html/help/ManageWorkspaces/FillOutWebform.htm) [Within a Workspace](https://www.grants.gov/help/html/help/ManageWorkspaces/FillOutWebform.htm)
- [How to Add an Attachment to a Webform](https://www.grants.gov/help/html/help/ManageWorkspaces/AddAttachmentInWebform.htm)
- [How to Restrict Access to Budget Forms](https://www.grants.gov/help/html/help/ManageWorkspaces/ManageAccess.htm)
- [How to Submit an Application in Workspace](https://www.grants.gov/help/html/help/ManageWorkspaces/Submit_a_Workspace_Package.htm)

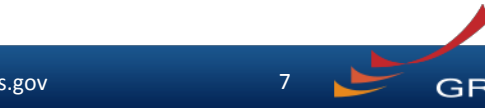

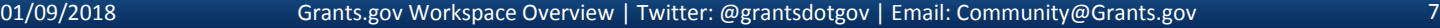

# Contact Us

• If you have any general questions, feedback or concerns about Grants.gov Workspace, please contact us via email at [community@grants.gov](mailto:community@grants.gov)

• If you have issues while completing your Workspace application, please contact the Grants.gov Support Center at [support@grants.gov](mailto:support@grants.gov) or call 1-800-518-4726

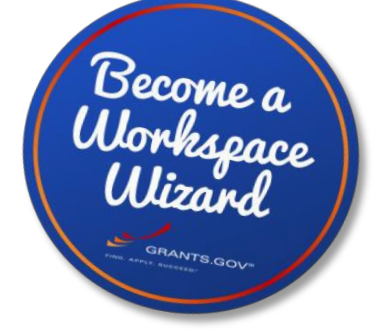

# Connect with Grants.gov

• Stay connected with Grants.gov through social media to find out more about what's coming, new training opportunities, and updated resources

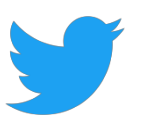

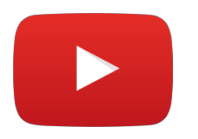

Follow us on Twitter: [@grantsdotgov](https://twitter.com/grantsdotgov)

Video tutorials on [YouTube](https://www.youtube.com/user/GrantsGovUS)

Community Blog

Subscribe to our blog: [Blog.Grants.gov](https://blog.grants.gov/)

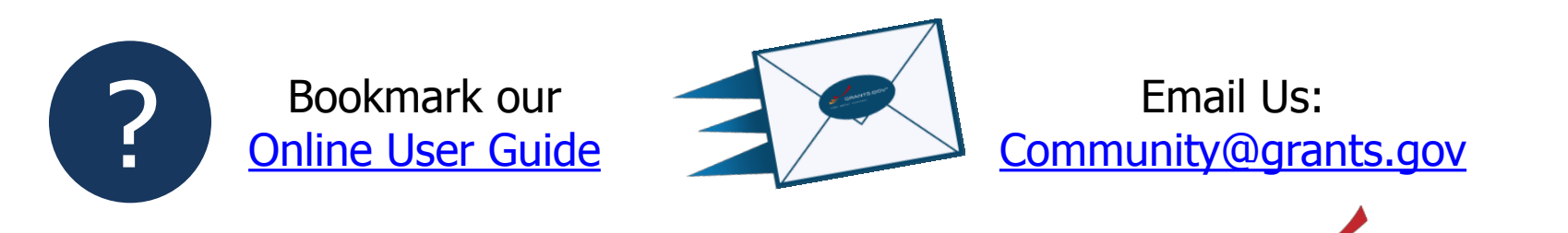

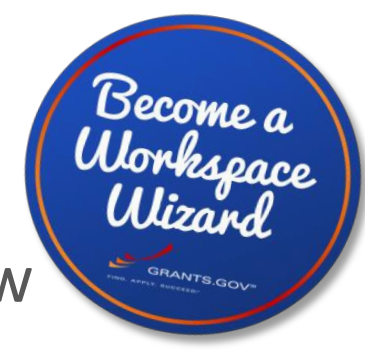

**GRANTS.GOV<sup>®</sup>** 

### **GRANTS.GOV WORKSPACE OVERVIEW SUPPLEMENT**

**FOR RELEASE 16.1**

**GRANTS.GOV®** 

01/09/2018 Grants.gov Workspace Overview | Twitter: @grantsdotgov | Email: Community@Grants.gov 10

# OVERVIEW

- What Is Workspace?
- Why Use Workspace?
- The Process
	- Creating a Workspace
	- Managing Participants & Roles
	- Completing Workspace Forms
	- Submitting Via Workspace
- Organization Management

*The online space where you work on your grant application*

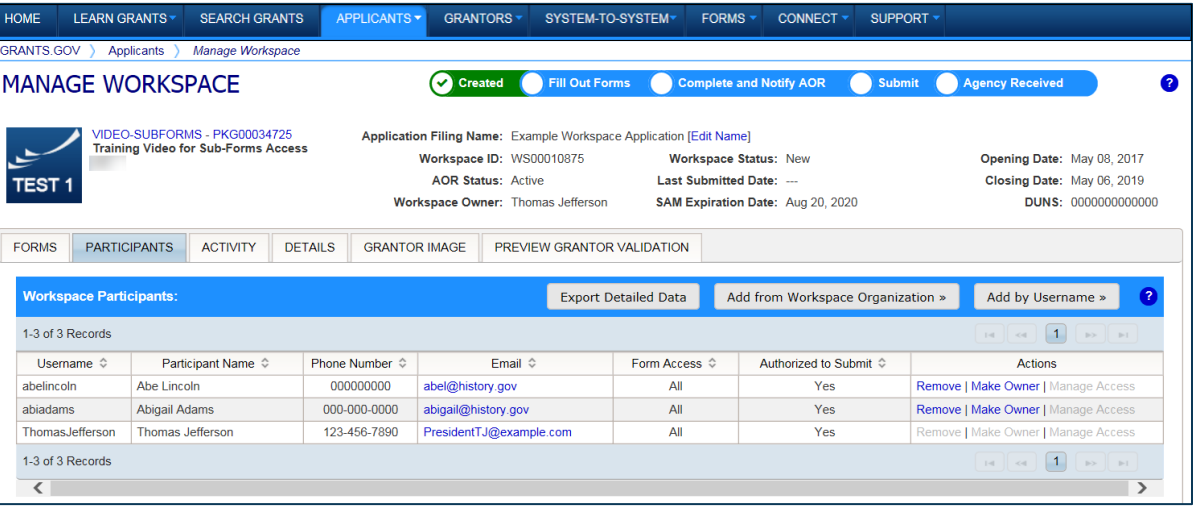

Workspace is a **shared, online environment**  where members of a grant team may simultaneously access and fill out forms within an application.

GRANTS.GO\

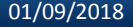

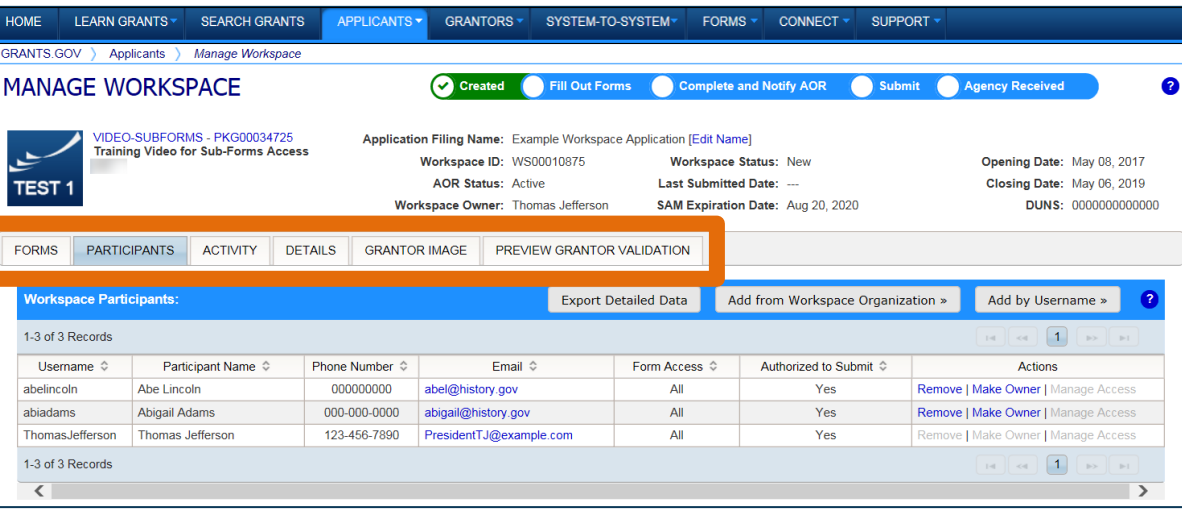

The top section of each workspace contains key information about the application status.

#### Each workspace has 4 tabs: **Forms**, **Participants**, **Activity** and **Details**

Some have 2 more tabs based on grantor agency services (*currently NIH-only*): **Grantor Image** and **Preview Grantor Validation**

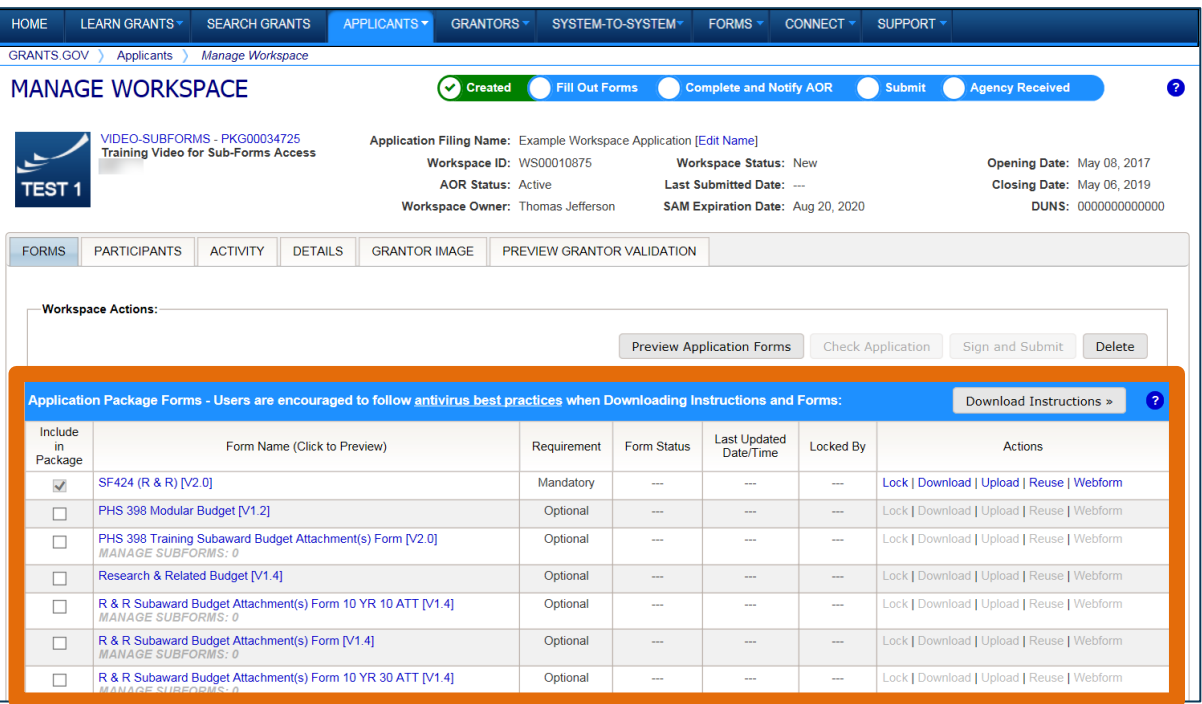

The **Forms** tab contains individual forms that are part of the workspace application package.

#### **Key Actions:**

- Fill out webforms (*if available*)
- Lock/Unlock forms
- Download/Upload PDF forms

**GRANTS.GOV** 

Reuse forms

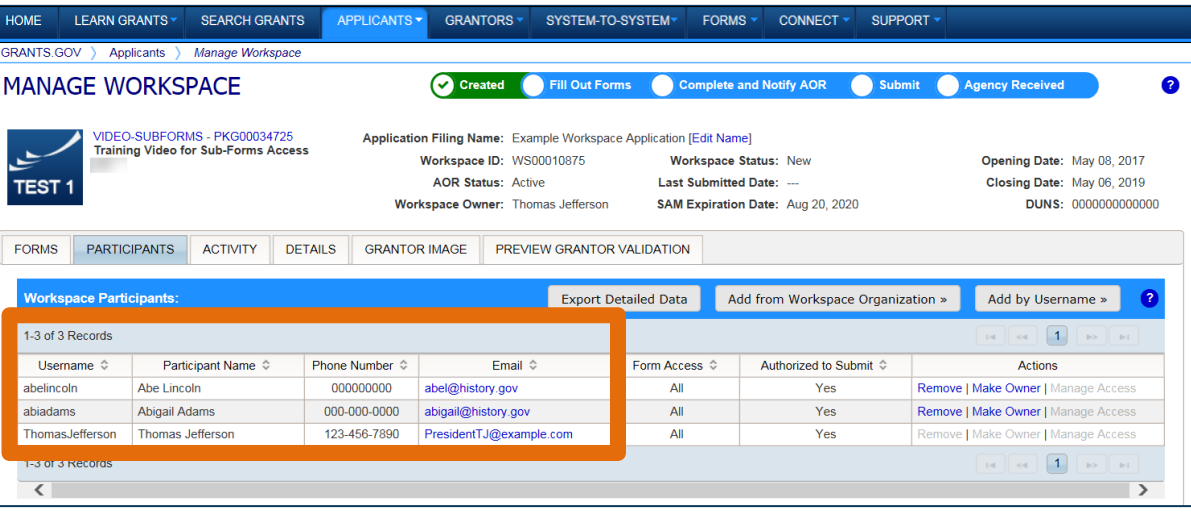

The **Participants** tab lists the members, or "Participants," of a workspace who work as a team to complete the required forms for a federal grant.

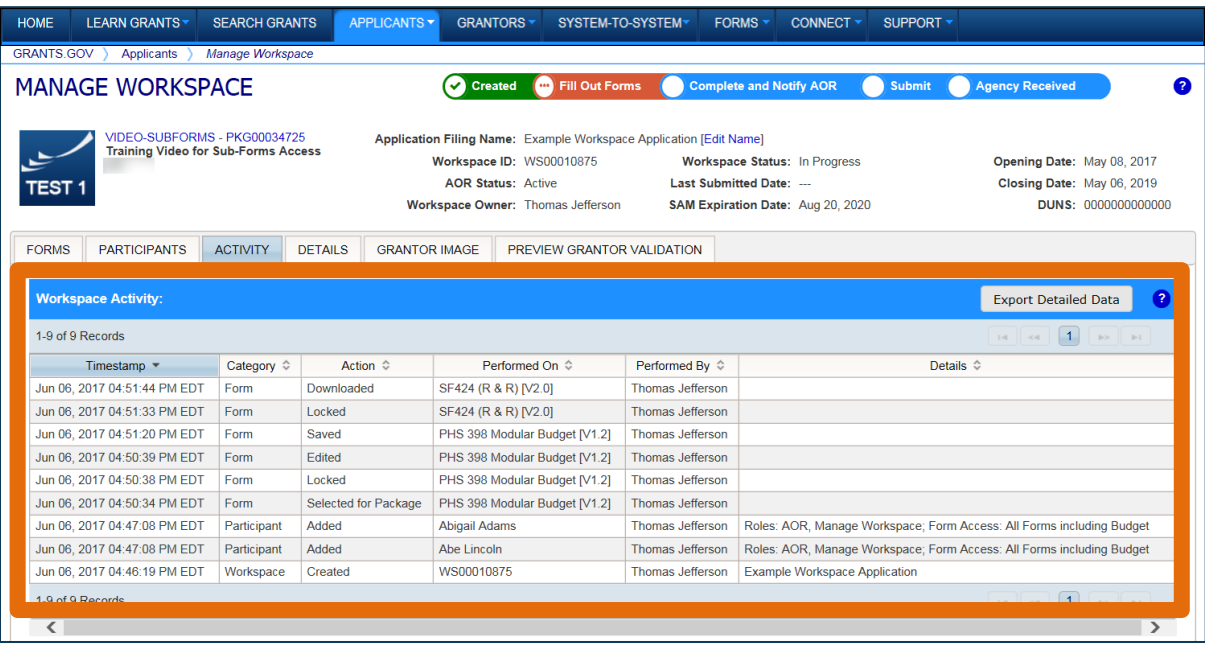

The **Activity** tab lists the actions that Participants have taken within the workspace.

**GRANTS.GOV<sup>SR</sup>** 

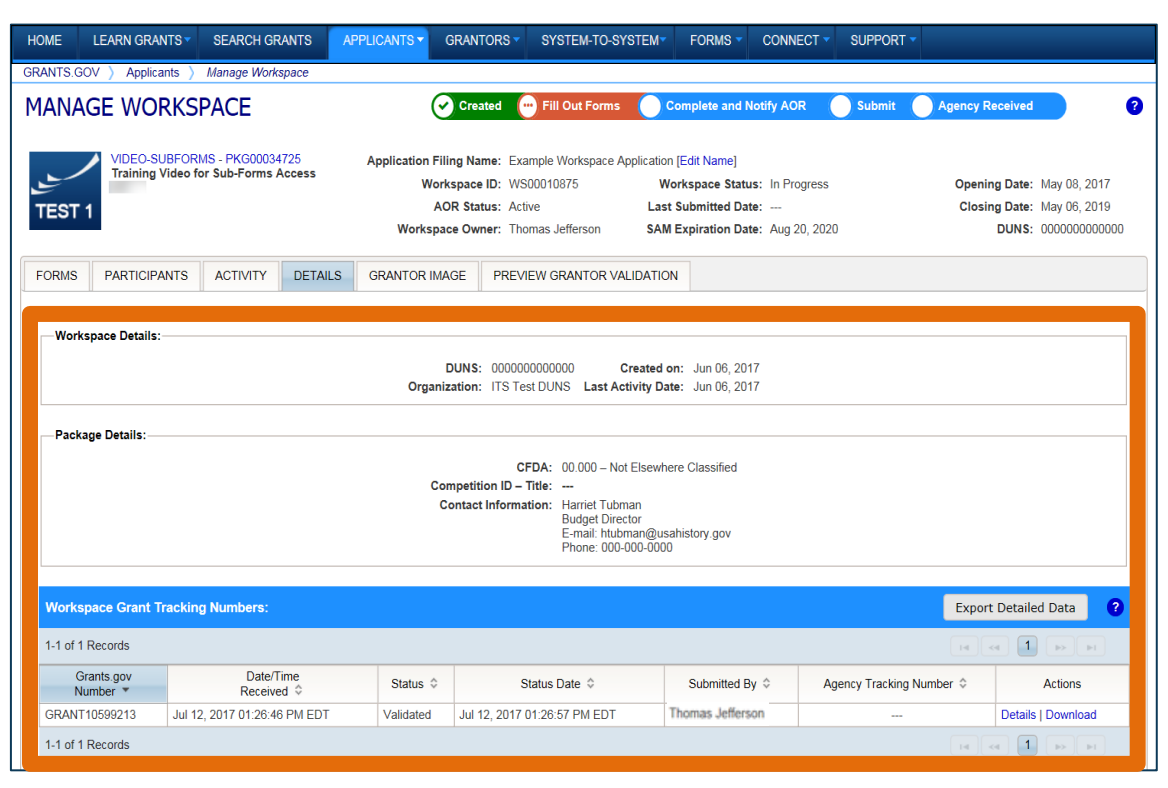

The **Details** tab lists submission history, including links to download every submitted (and resubmitted) application.

**GRANTS.GOV<sup>SM</sup>** 

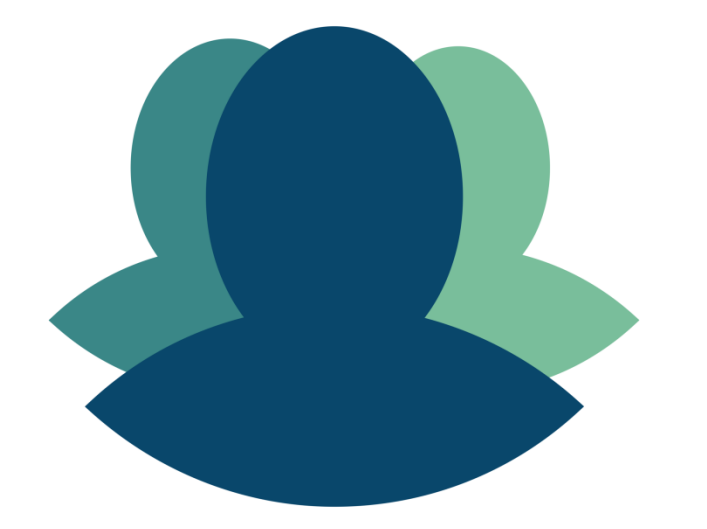

1 Workspace helps to **streamline the collaboration process** on a federal grant application.

**GRANTS.GOV<sup>SR</sup>** 

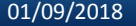

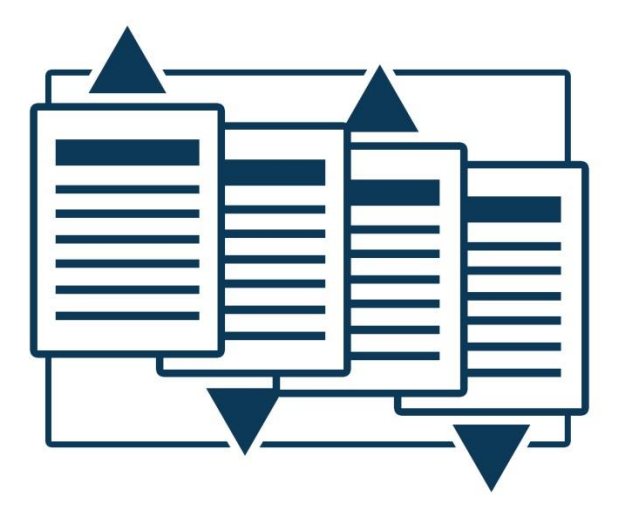

# 2

Workspace helps applicants to **save time**  by allowing for the reuse of forms across multiple workspaces.

**GRANTS.GOV<sup>\$</sup>** 

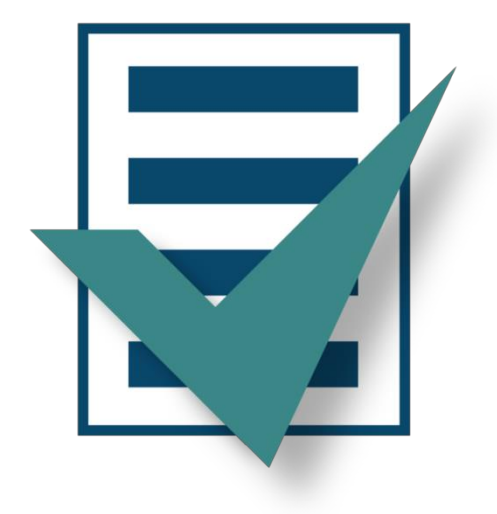

# 3

Forms are **validated** when they are uploaded to the workspace, virtually eliminating last- minute submission errors.

**GRANTS.GOV<sup>®</sup>** 

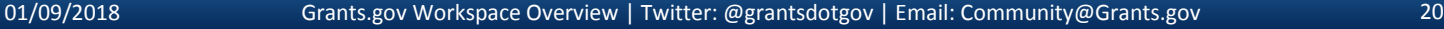

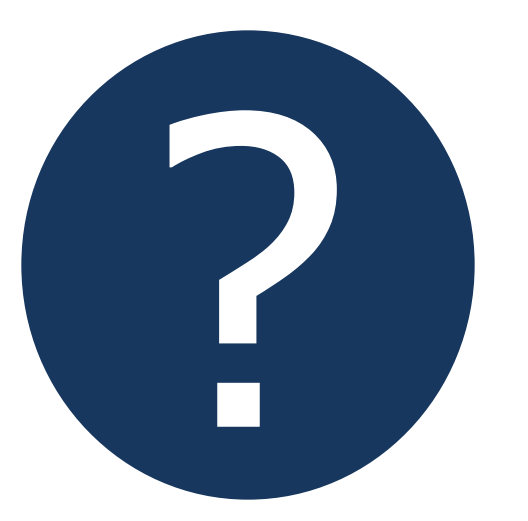

# 4

Workspace is easy to<br>learn thanks to **contextsensitive help articles**<br>accessible on every page Workspace is easy to<br>learn thanks to **context-**<br>sensitive help articles<br>accessible on every page<br>and window.

**GRANTS.GOV<sup>®</sup>** 

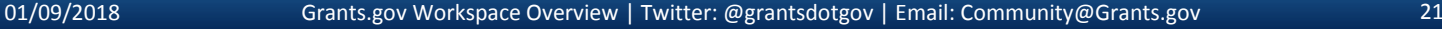

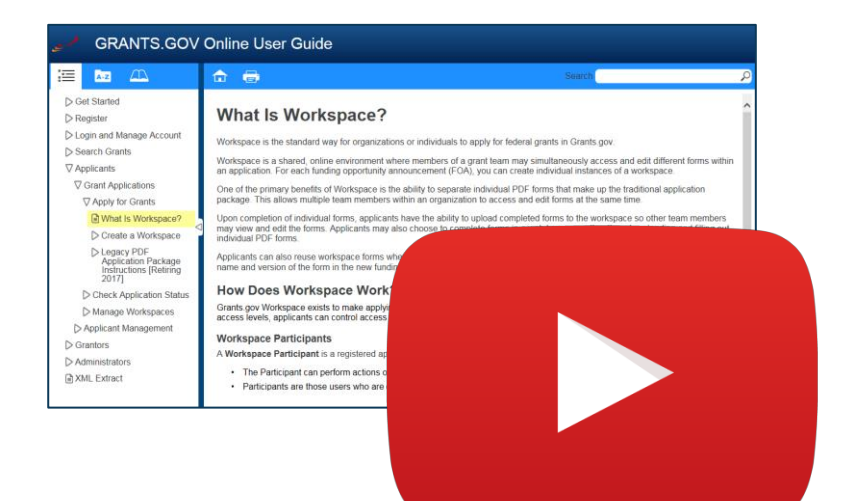

### Resources

• **[Video: Introducing](https://www.youtube.com/playlist?list=PLNSNGxQE7NWlibdjPYGOsZaG-ol0pBsx3)  [Workspace Functionality](https://www.youtube.com/playlist?list=PLNSNGxQE7NWlibdjPYGOsZaG-ol0pBsx3)**

• **[Workspace Overview](http://www.grants.gov/web/grants/applicants/workspace-overview.html)  [Page on Grants.gov](http://www.grants.gov/web/grants/applicants/workspace-overview.html)**

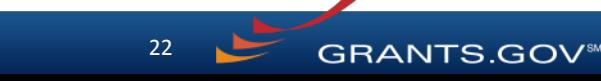

## CREATING A WORKSPACE

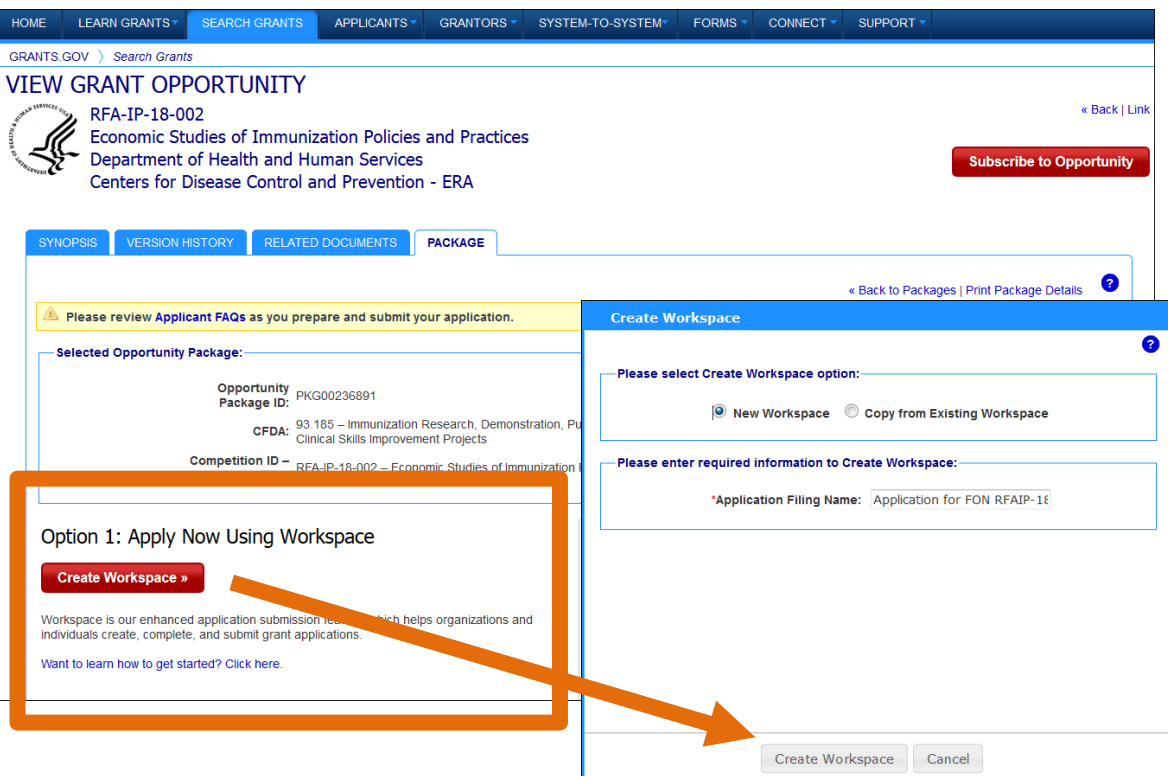

**After logging in**, create a workspace by visiting the **View Grant Opportunity** page and clicking the Package tab.

If the application package is compatible with Workspace, you will be able to create a new workspace.

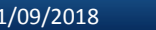

## CREATE WORKSPACE

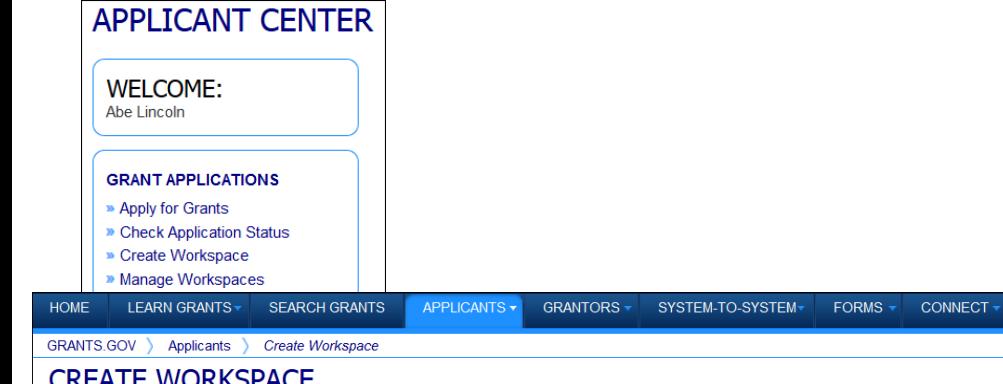

(CATE WURNJPACE

If you know the Funding Opportunity Number or the Opportunity Package ID for which you would like to create a Workspace, please enter it below. Search Grants to search open. Opportunities.

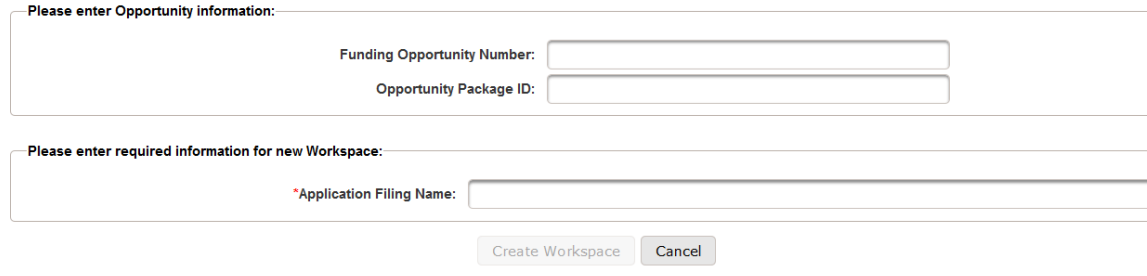

Alternatively, if you know the Funding Opportunity Number or Opportunity Package ID, then  $\overline{\bullet}$ create a workspace by selecting the **Create Workspace** menu option.

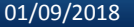

SUPPORT +

**GRANTS.GOV<sup>®</sup>** 

## CREATING A WORKSPACE

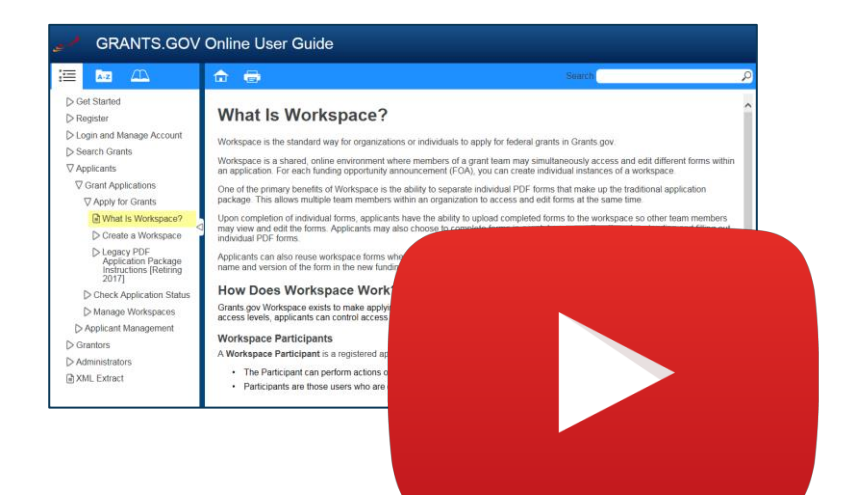

### Resources

• **[Video: How to Create a](https://youtu.be/oLvzOelLXec)  [Workspace](https://youtu.be/oLvzOelLXec)**

• **[Online User Guide:](https://www.grants.gov/help/html/help/ManageWorkspaces/Create_a_Workspace.htm)  [Create a Workspace](https://www.grants.gov/help/html/help/ManageWorkspaces/Create_a_Workspace.htm)**

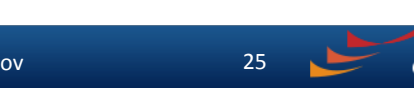

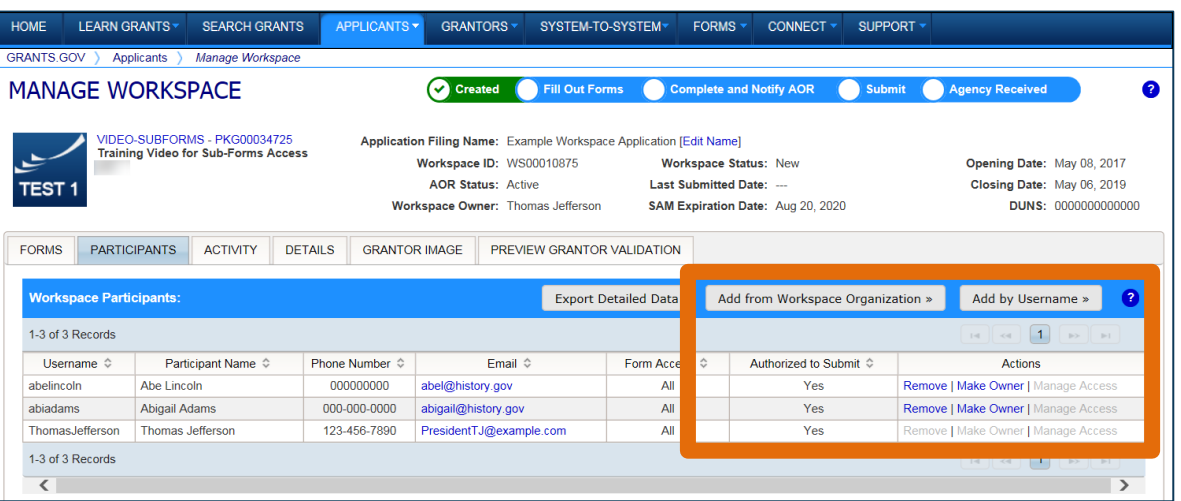

#### **Adding Participants:**

Click the **Add from Workspace Organization** button to search for a user within your organization

#### Click the **Add by Username** button to add a user from outside your organization

#### **Removing Participants:**

Click the **Remove** link on the Participant record in the workspace

#### **Reassigning Ownership:**

Click the **Make Owner** link in the Actions column

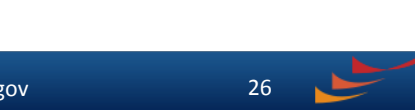

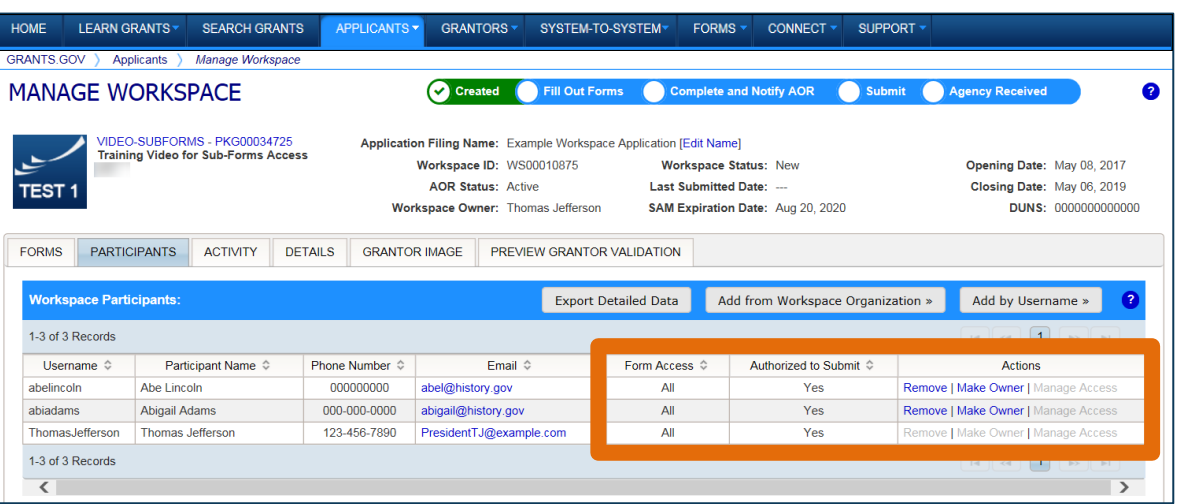

#### **Roles:**

- AOR role (*automatically receive Manage Workspace role*)
- Manage Workspace role

#### **Account Types:**

- E-Business Point of Contact (EBiz POC)
- Individual Applicant
- Organization Applicant

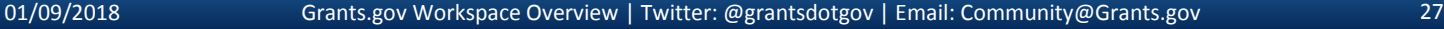

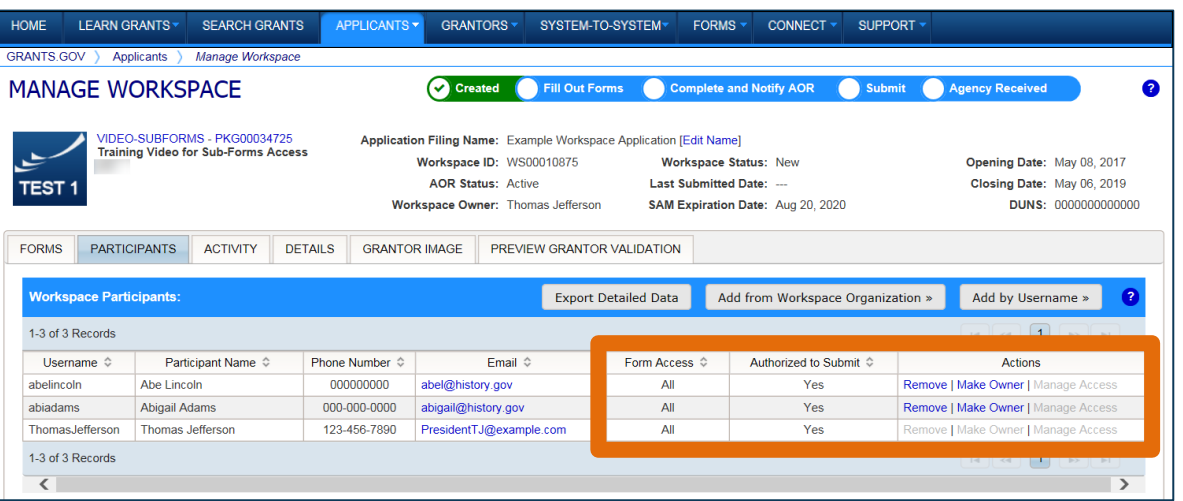

#### **Access Levels:**

- Workspace Owner
- Workspace Participant
- AOR with MPIN
- AOR with standard access
- AOR with expanded access\*
- Form Level

\***AORs with expanded access** are able to view and submit the application for any workspace within the organization.

**GRANTS.GOV<sup>®</sup>** 

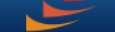

#### **This timeline shows how each user fits into the workspace workflow:**

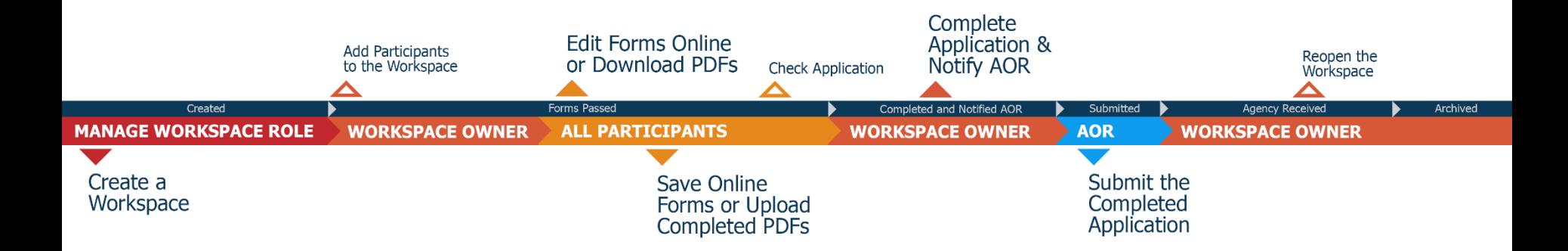

**GRANTS.GOV®** 

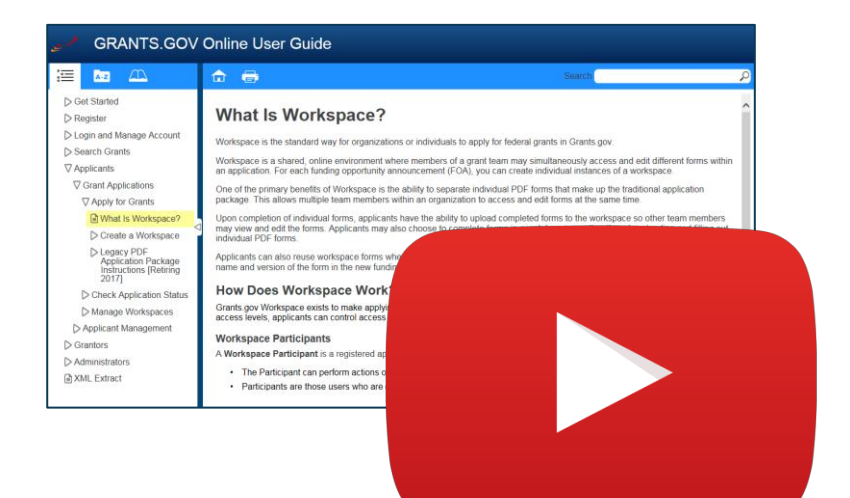

#### Resources

- **[Video: Understanding User](https://www.youtube.com/watch?v=zWSjX__Lfmc)  [Roles and Access in Workspace](https://www.youtube.com/watch?v=zWSjX__Lfmc)**
- **[Video: How to Add Participants](https://www.youtube.com/watch?v=FdYRTOrps0U)  [to a Workspace](https://www.youtube.com/watch?v=FdYRTOrps0U)**
- **[Video: How Do I Add](https://www.youtube.com/watch?v=JfZcLr4Ynj4)  [Participants Who Are Outside](https://www.youtube.com/watch?v=JfZcLr4Ynj4)  [My Org?](https://www.youtube.com/watch?v=JfZcLr4Ynj4)**
- **[Online User Guide: Manage](https://www.grants.gov/help/html/help/ManageWorkspaces/Participants_Tab_Manage_Participants_Applicants.htm)  [Participants in a Workspace](https://www.grants.gov/help/html/help/ManageWorkspaces/Participants_Tab_Manage_Participants_Applicants.htm)**

**GRANTS.GOV**<sup>5M</sup>

## COMPLETING WORKSPACE FORMS

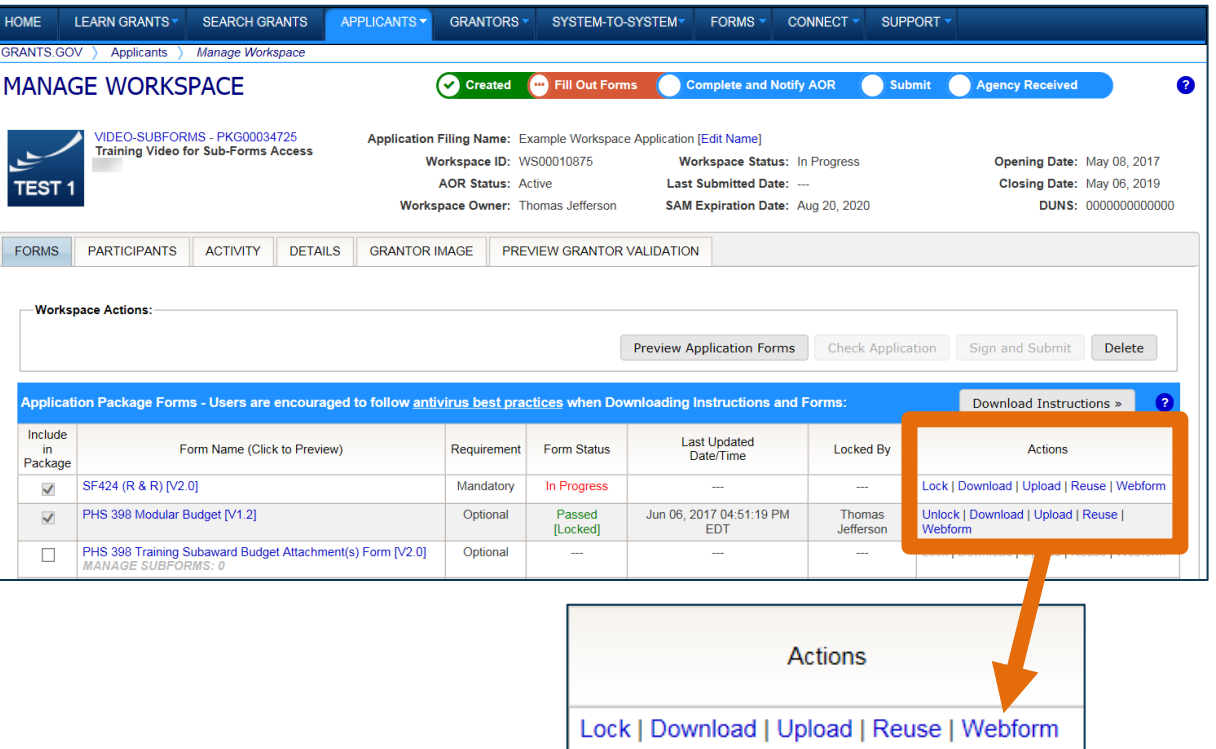

### **Key Actions:**

- Fill out webforms (*if available*)
- Download and Upload PDF forms

**GRANTS.GOV<sup>®</sup>** 

• Lock/Unlock forms

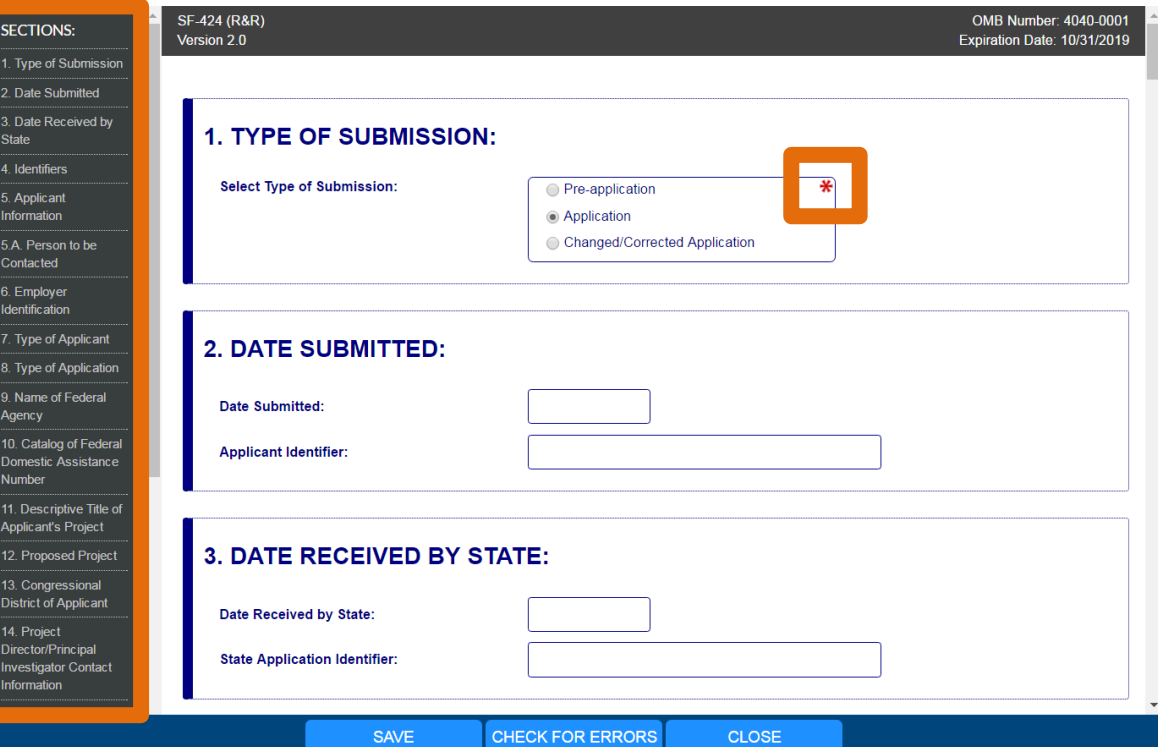

### **Webform Basics:**

- Complete online forms in web browser
- Navigate by clicking sections
- Tab through form fields
- Required fields have red asterisk

**GRANTS.GOV<sup>®</sup>** 

#### **Filling Out Fields:**• Open text entry • Drop-down menu • Dates/calendar **14. PROJECT DIRECTOL PRINCIPAL INVESTIGATOR CONTACT INFORMATION: April 2018** Prefix: **11. DESCRIPTIVE TITLE OF APF** Su Mo Tu We Th Fr Sa First Name: **Thomas** 25 26 27 28 29 30 31 Middle Name:  $4\quad 5\quad 6\quad 7$ 9 10 11 12 13 14 Jefferson **Last Name:** 15 16 17 18 19 20 21 7. TYPE OF APPLICANT: Suffix: 22 23 24 25 26 27 28 **12. PROPOSED PROJECT:** 29 30 1 2 3 4 5 **Type of Applicant: B: County Government** President **Position/Title: Start Date:** 04/01/2018 A: State Government **End Date:** 03/31/2021 C: City or Township Government **8. TYPE OF APPLICATION: D: Special District Government** E: Regional Organization F: U.S. Territory or Possession **G: Independent School District Type of Application:** H: Public/State Controlled Institution of Higher Education I: Indian/Native American Tribal Government (Federally Recognized) J: Indian/Native American Tribal Government (Other than Federally Recognized) K: Indian/Native American Tribally Designated Organization L: Public/Indian Housing Authority M: Nonprofit with 501C3 IRS Status (Other than Institution of Higher Education) N: Nonprofit without 501C3 IRS Status (Other than Institution of Higher Education O: Private Institution of Higher Education Is this application being submitted to other P: Individual agencies?: Q: For-Profit Organization (Other than Small Business) **R:** Small Business S: Hispanic-serving Institution

**GRANTS.GOV®M** 

### **Filling Out Fields:**

### • Radio buttons (multiple choice)

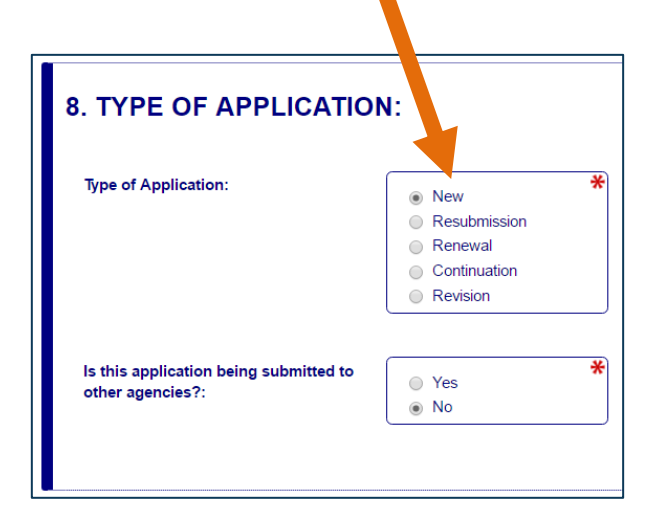

• Attach files within online form 20. PRE-APPL CATION: Attachment: ExampleDocument.tx **ADD ATTACHMENT DELETE ATTACHMENT** VIEW ATTACHMENT 21. COVER LETTER ATTACHMENT: **Attachment** ADD ATTACHMENT | DELETE ATTACHMENT | VIEW ATTACHMENT

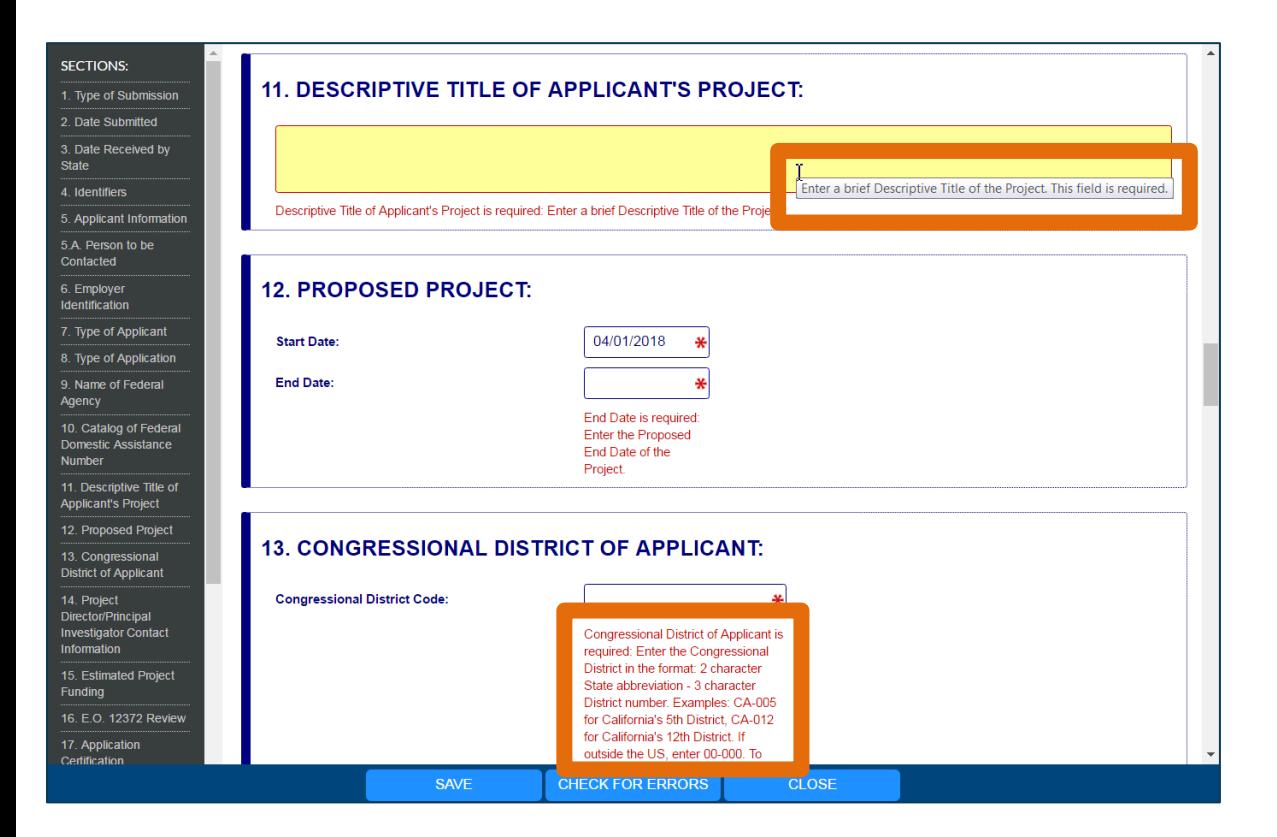

### **More Features:**

- Hover mouse over form fields for help
- Error messages explain how to fill out form fields

**GRANTS.GOV**<sup>5M</sup>

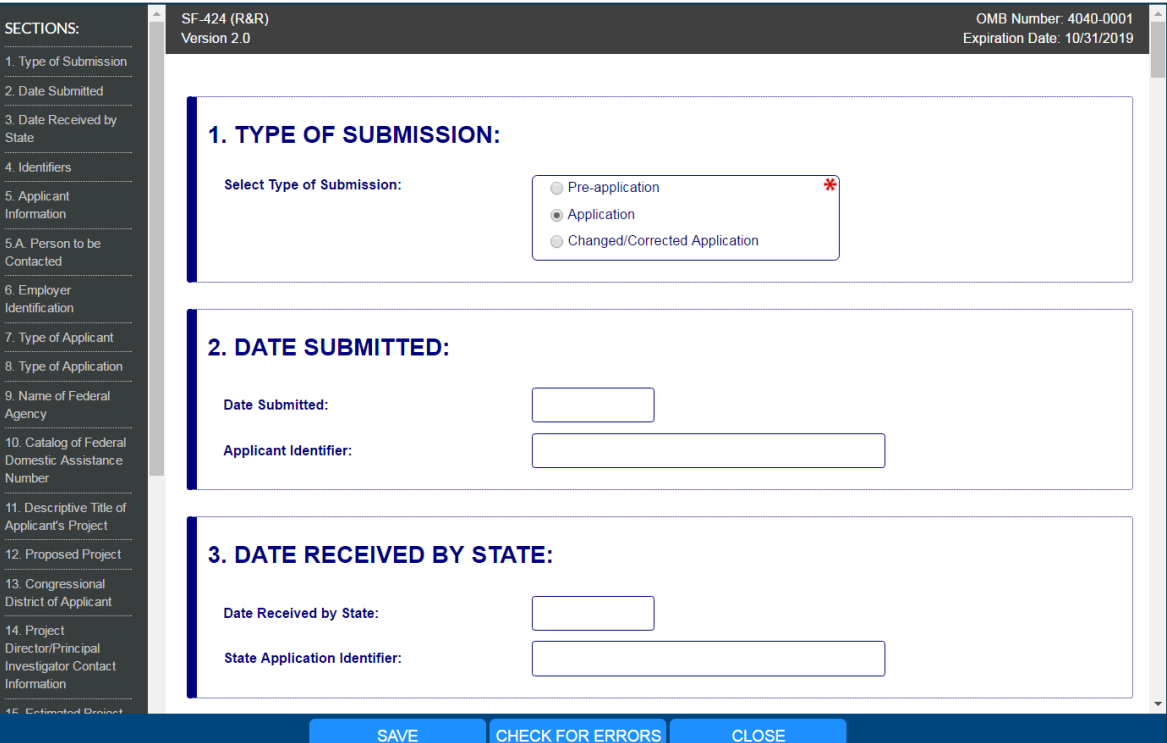

### **More Features:**

- Autosave occurs every 5 minutes
- Complete SF-424 first to prepopulate form fields and save time

**GRANTS.GOV<sup>®</sup>** 

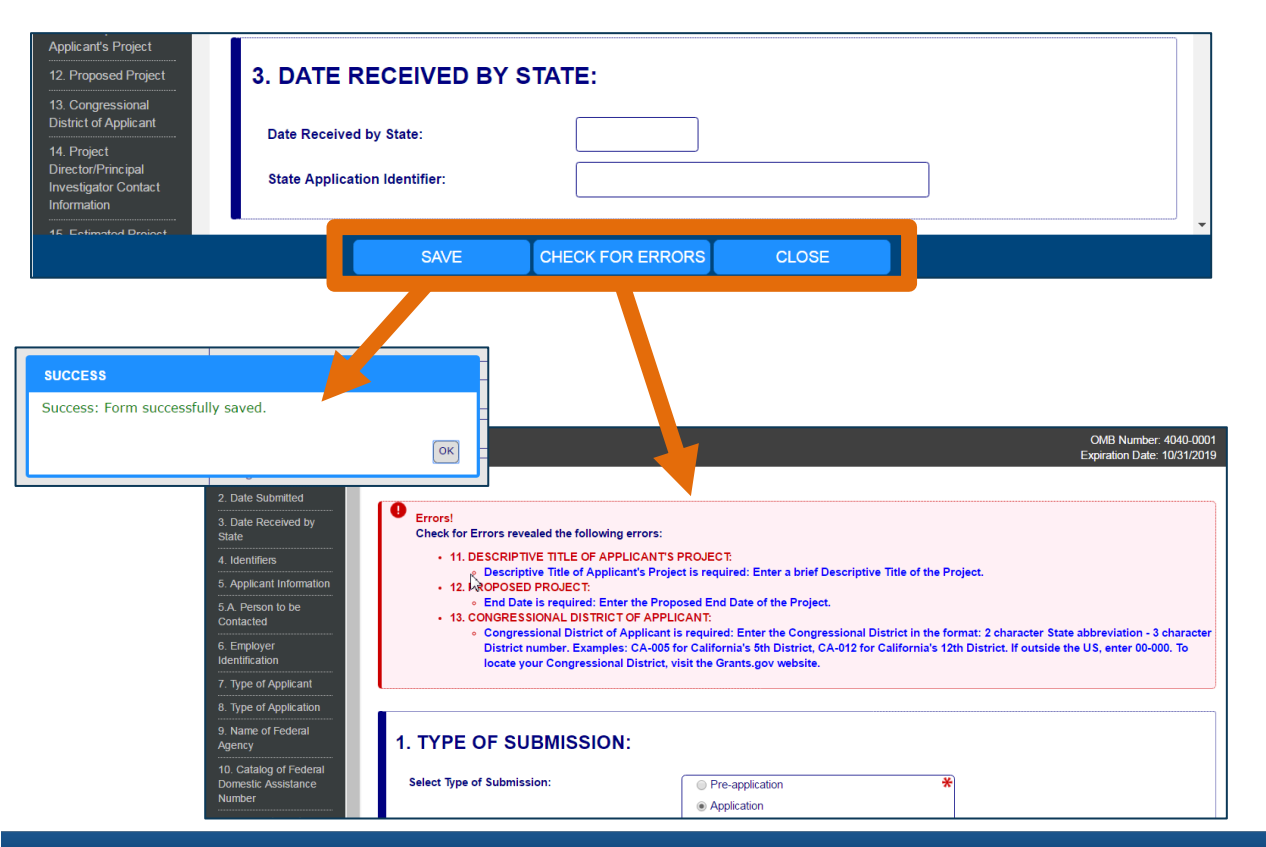

- **Save**: Stores your form data & attachments to **Workspace**
- **Check for Errors**: Form validation & field-level errors
- **Close**: Exits the online form

**GRANTS.GOV**<sup>5M</sup>

### COMPLETING PDF FORMS

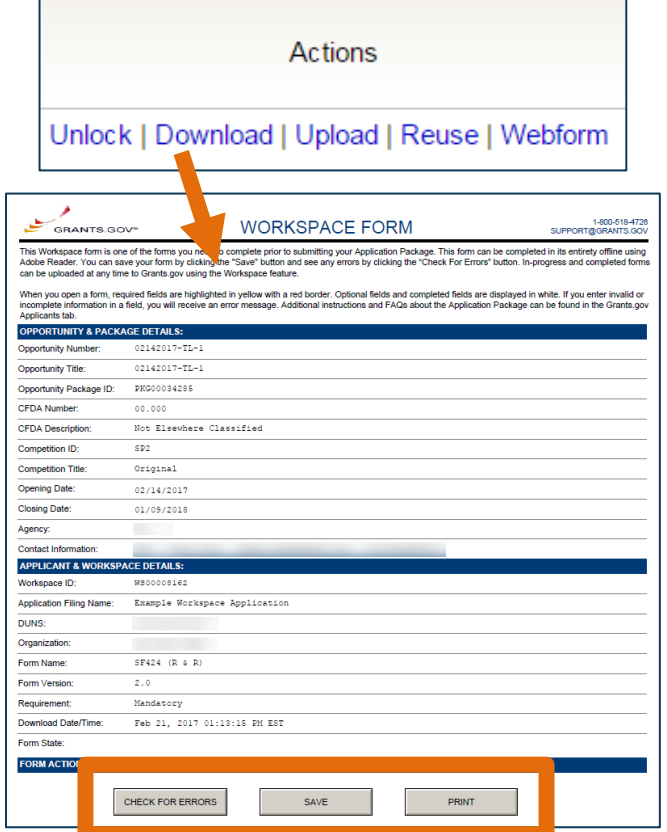

### **PDF Form Basics:**

- Option to download PDF forms to complete in Adobe software
- Upload PDF forms to workspace
- Upon uploading, data shared between online and PDF versions of forms

### COMPLETING PDF FORMS

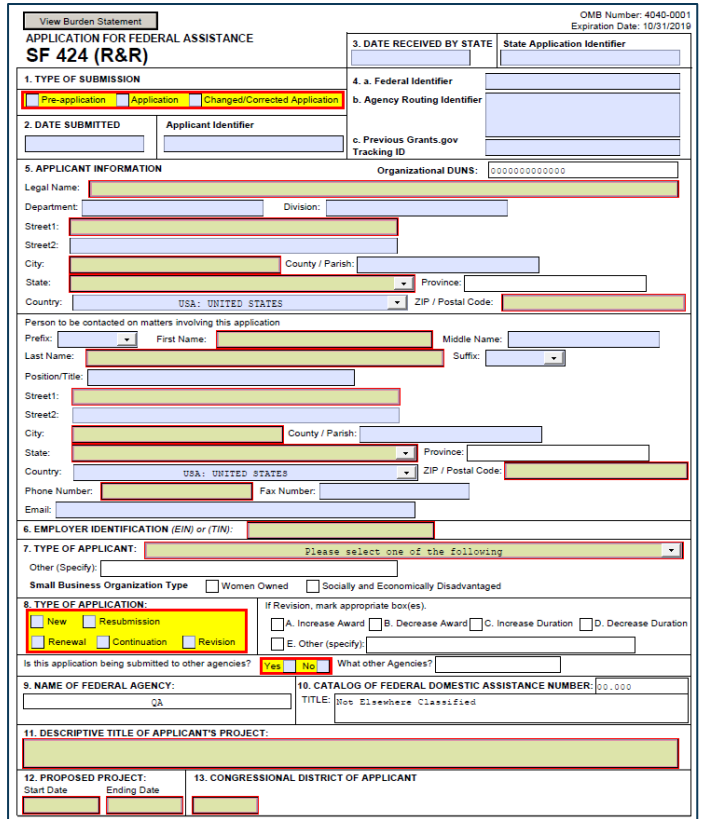

### **PDF Form Basics:**

- Tab through form fields
- Required fields have red border and yellow shading
- Hover mouse over form fields for help
- Error messages explain how to fill out form fields

## COMPLETING WORKSPACE FORMS

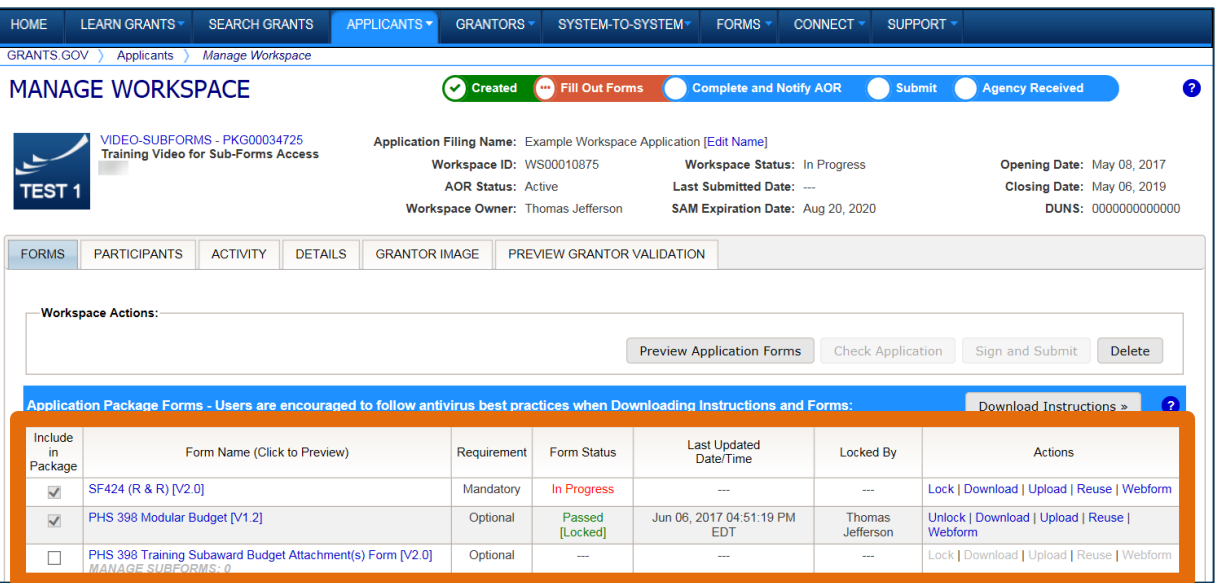

### **Workspace Features:**

- Reuse past forms
- Cross-form validations
- Data retained for three years

# COMPLETING WORKSPACE FORMS

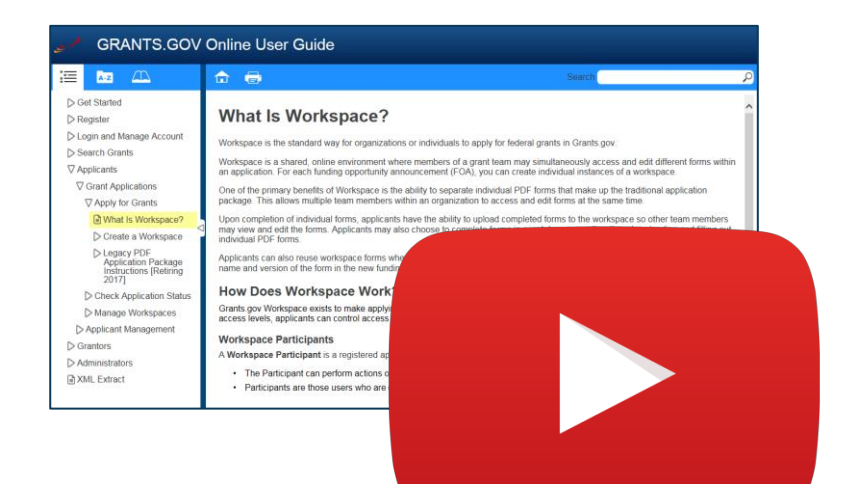

### Resources

- **[Video: How to Complete](https://youtu.be/hMKELZQ63Do)  [Forms in a Workspace](https://youtu.be/hMKELZQ63Do)**
- **[Video: Reuse a Saved](https://youtu.be/BHL8RElRyQc)  [Workspace Form](https://youtu.be/BHL8RElRyQc)**

• **[Online User Guide: Forms](https://www.grants.gov/help/html/help/ManageWorkspaces/Forms_Tab_Managing_Forms_Applicant.htm)  [Tab](https://www.grants.gov/help/html/help/ManageWorkspaces/Forms_Tab_Managing_Forms_Applicant.htm)[—](https://www.grants.gov/help/html/help/ManageWorkspaces/Forms_Tab_Managing_Forms_Applicant.htm)[Managing Forms](https://www.grants.gov/help/html/help/ManageWorkspaces/Forms_Tab_Managing_Forms_Applicant.htm)**

**GRANTS.GOV**<sup>5M</sup>

# SUBMITTING VIA WORKSPACE

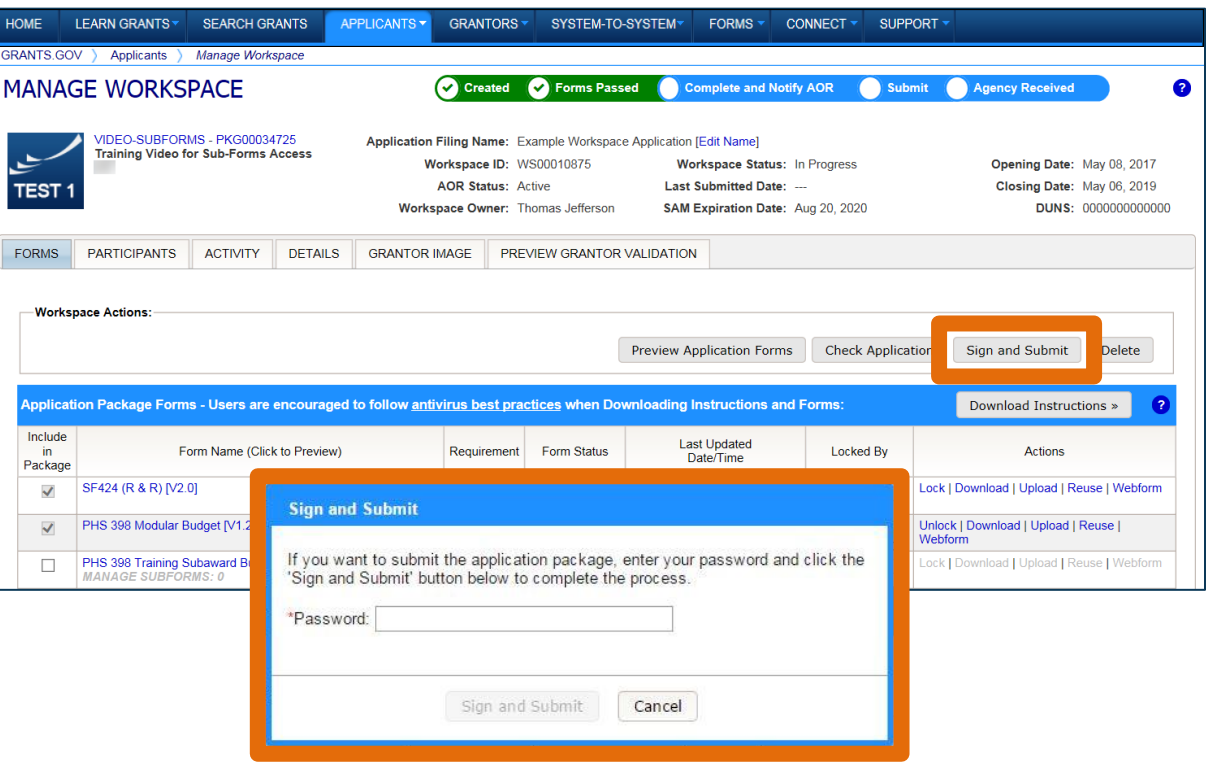

### **Process:**

- Workspace Owner notifies users with AOR role
- User with AOR role submits
- Workspace Owner or user with AOR role may choose to Reopen Workspace

**GRANTS.GOV<sup>®</sup>** 

# SUBMITTING VIA WORKSPACE

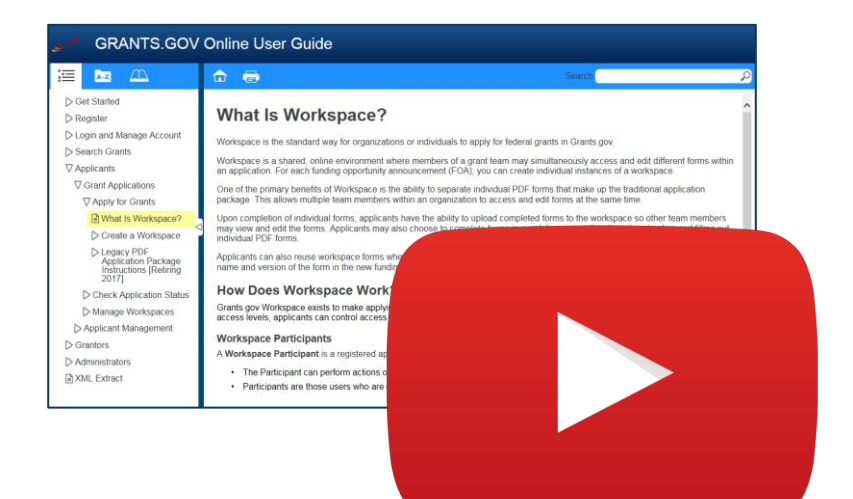

#### Resources

- **[Video: How to Submit an](https://youtu.be/szSyO5AEQ4c)  [Application in Workspace](https://youtu.be/szSyO5AEQ4c)**
- **[Video: Reopen a Workspace](https://youtu.be/S-iwMfM9igE)  [for Additional Edits](https://youtu.be/S-iwMfM9igE)**
- **[Online User Guide: Check](https://www.grants.gov/help/html/help/ManageWorkspaces/Check_Application_in_Workspace.htm)  [Application in Workspace](https://www.grants.gov/help/html/help/ManageWorkspaces/Check_Application_in_Workspace.htm)**
- **[Online User Guide: Submit a](https://www.grants.gov/help/html/help/ManageWorkspaces/Submit_a_Workspace_Package.htm)  [Workspace Package](https://www.grants.gov/help/html/help/ManageWorkspaces/Submit_a_Workspace_Package.htm)**

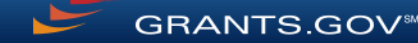

# ORGANIZATION MANAGEMENT

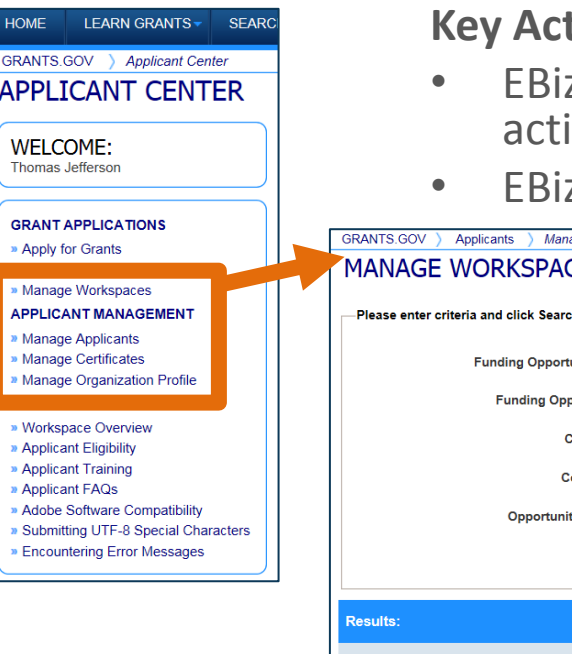

tions

- z POC and users with AOR with MPIN can perform workspace ions at organization level
- z POC cannot create or submit a workspace

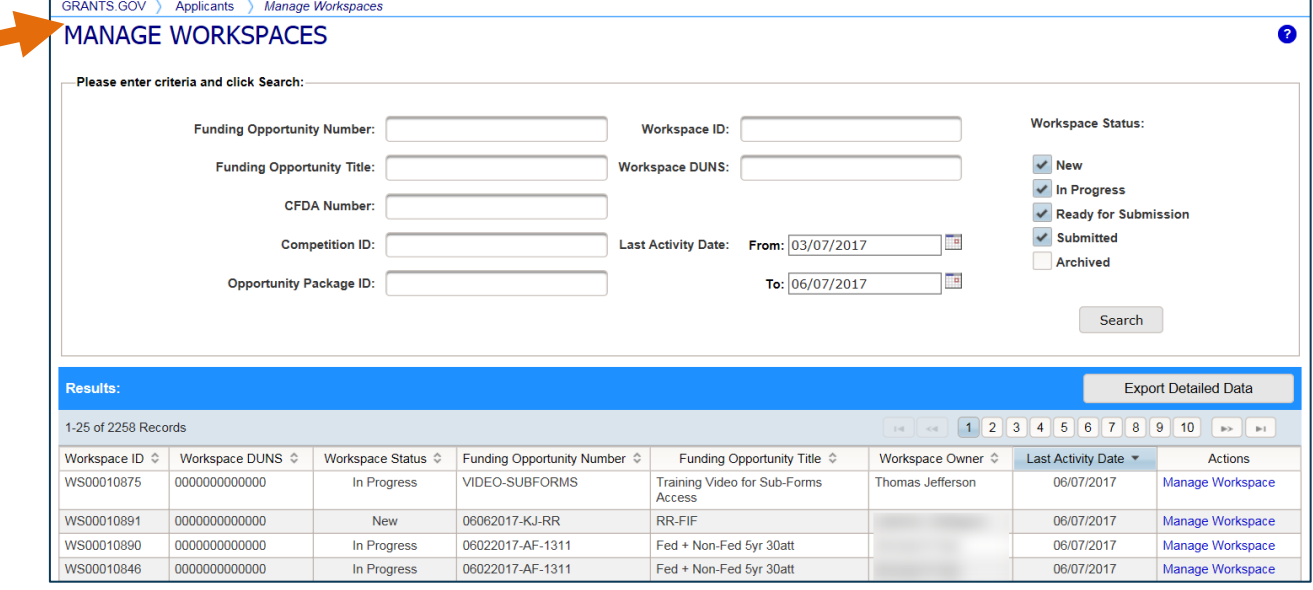

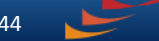

**GRANTS.GOV** 

# ORGANIZATION MANAGEMENT

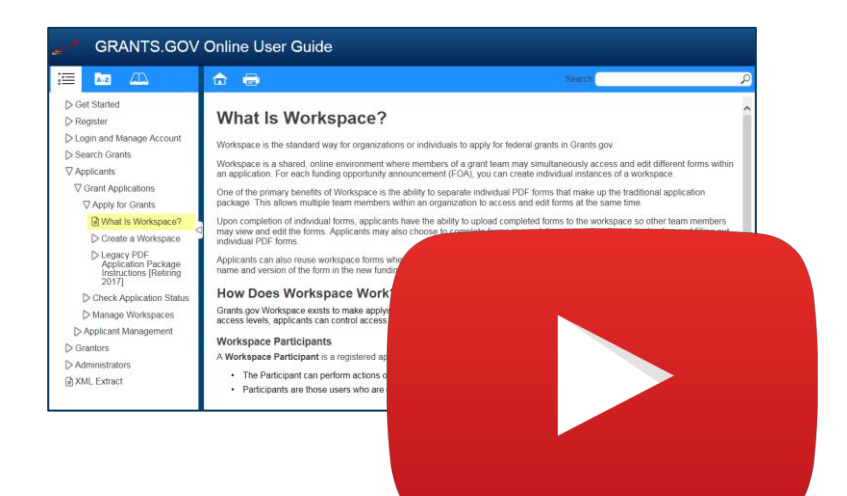

### Resources

• **[Online User Guide:](https://www.grants.gov/help/html/help/Applicants/Management/ManageApplicants.htm)  [Manage Applicants](https://www.grants.gov/help/html/help/Applicants/Management/ManageApplicants.htm)**

• **[Online User Guide:](https://www.grants.gov/help/html/help/ManageWorkspaces/Manage_Workspaces.htm)  [Manage Workspaces](https://www.grants.gov/help/html/help/ManageWorkspaces/Manage_Workspaces.htm)**

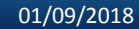